## 電腦教務行政資訊系統繳費流程

1.請至國立空中大學網頁 <https://www.nou.edu.tw/index.aspx> 點選在校生/學習資源/教務行政資訊系統

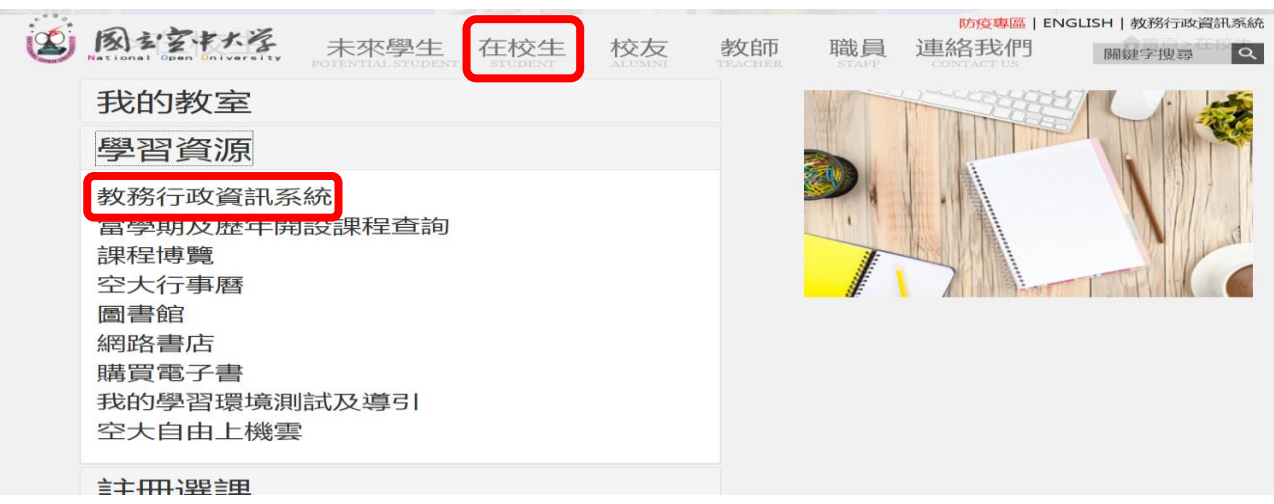

2.當學期新生登入教務行政資訊系統,請點選右上角「按此連結」

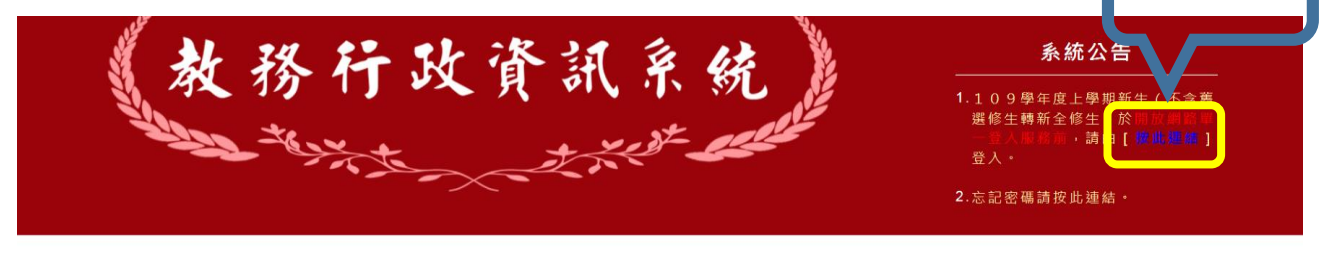

按此連結

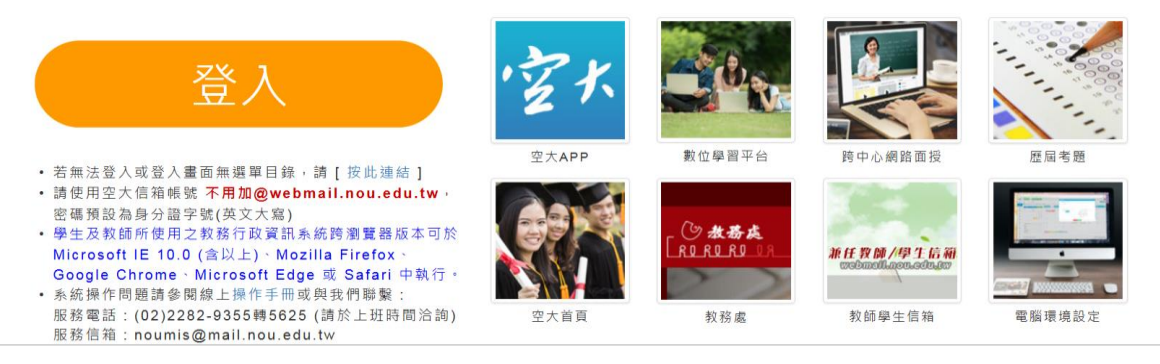

3.帳號為學號、密碼為身分證字號(或居留證號碼)

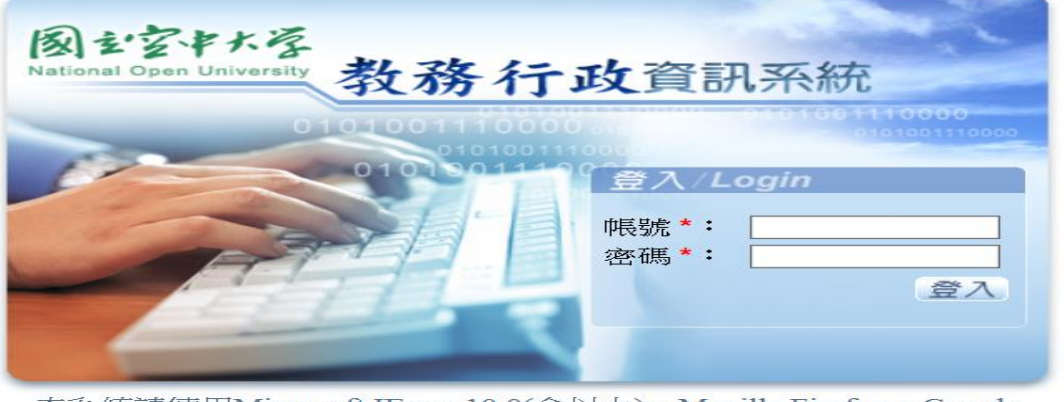

本系統請使用Microsoft IE ver 10.0(含以上)、Mozilla Firefox、Google Chrome、Microsoft Edge或 Safari等瀏覽器。

建議最佳瀏覽螢幕解析度1024 × 768<br>Copyright (c) 2006 National Open University All Rights Reserved

4.登入後點選註冊選課/選課查詢暨繳費

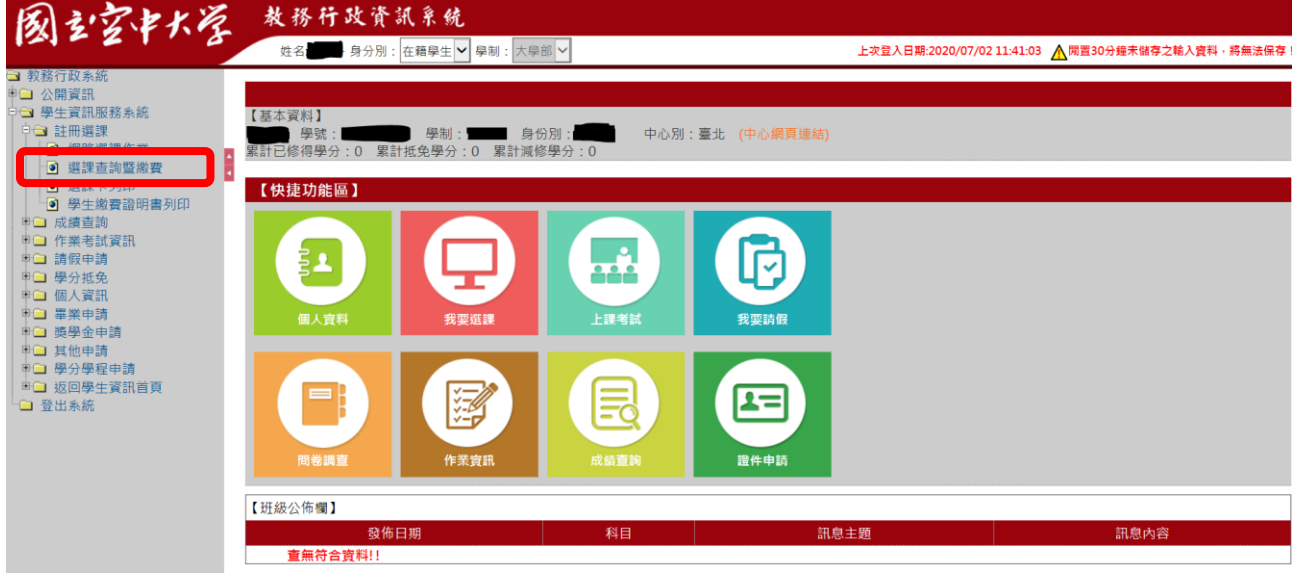

## 5.點選當學期資料,確認選課科目,再選擇繳費方式後完成繳費

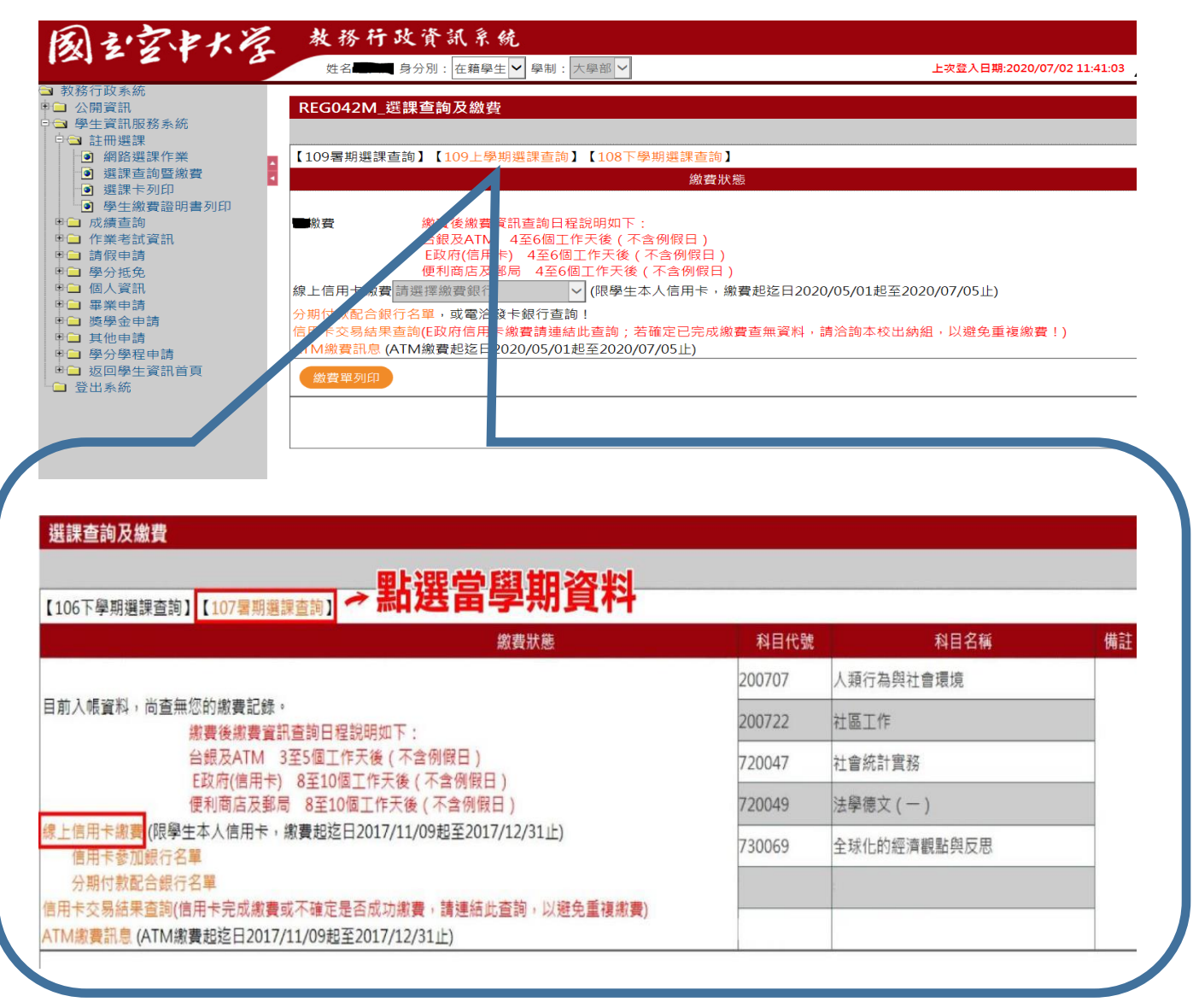

## 手機空大 **APP** 超商條碼繳費流程

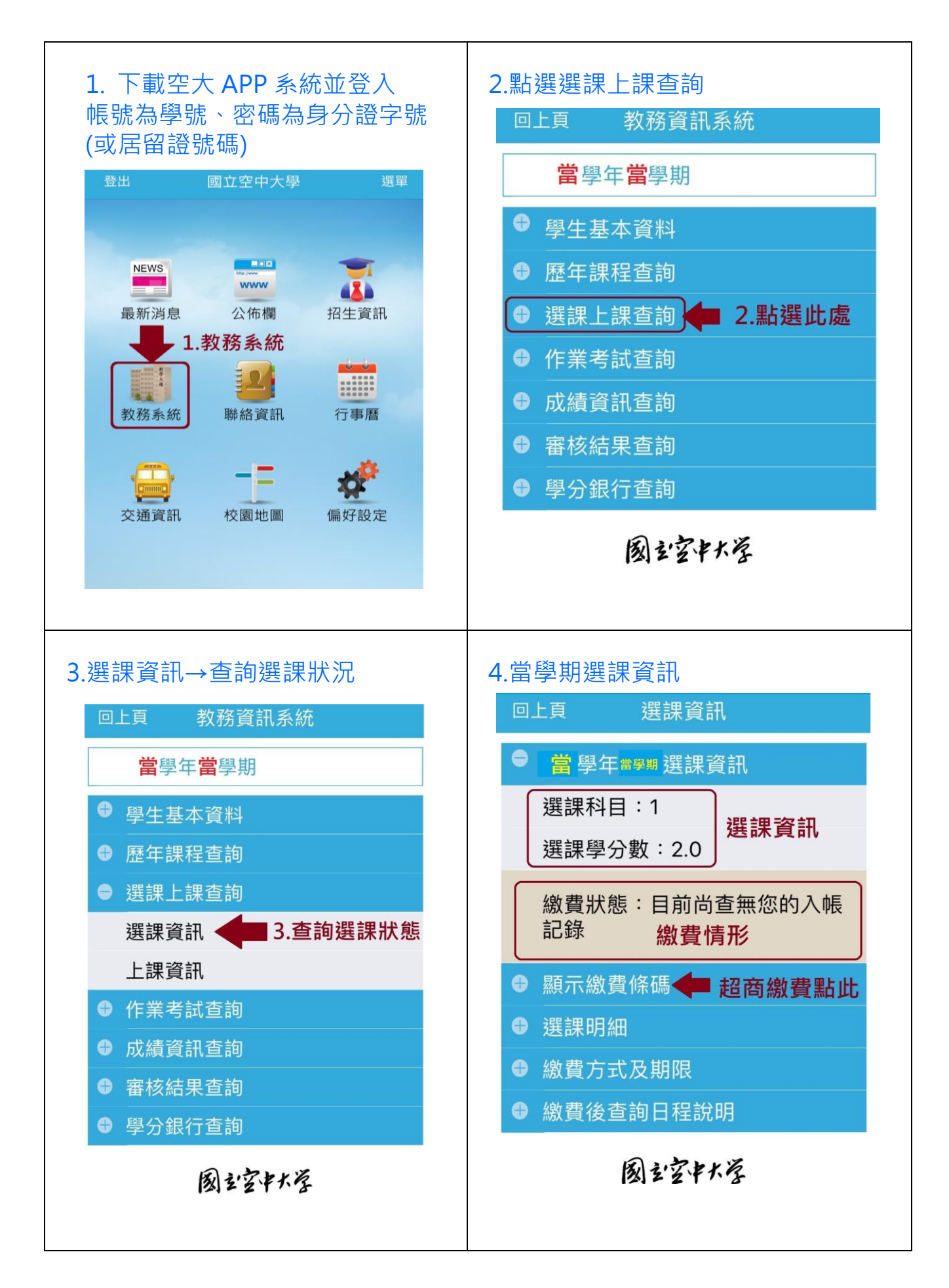

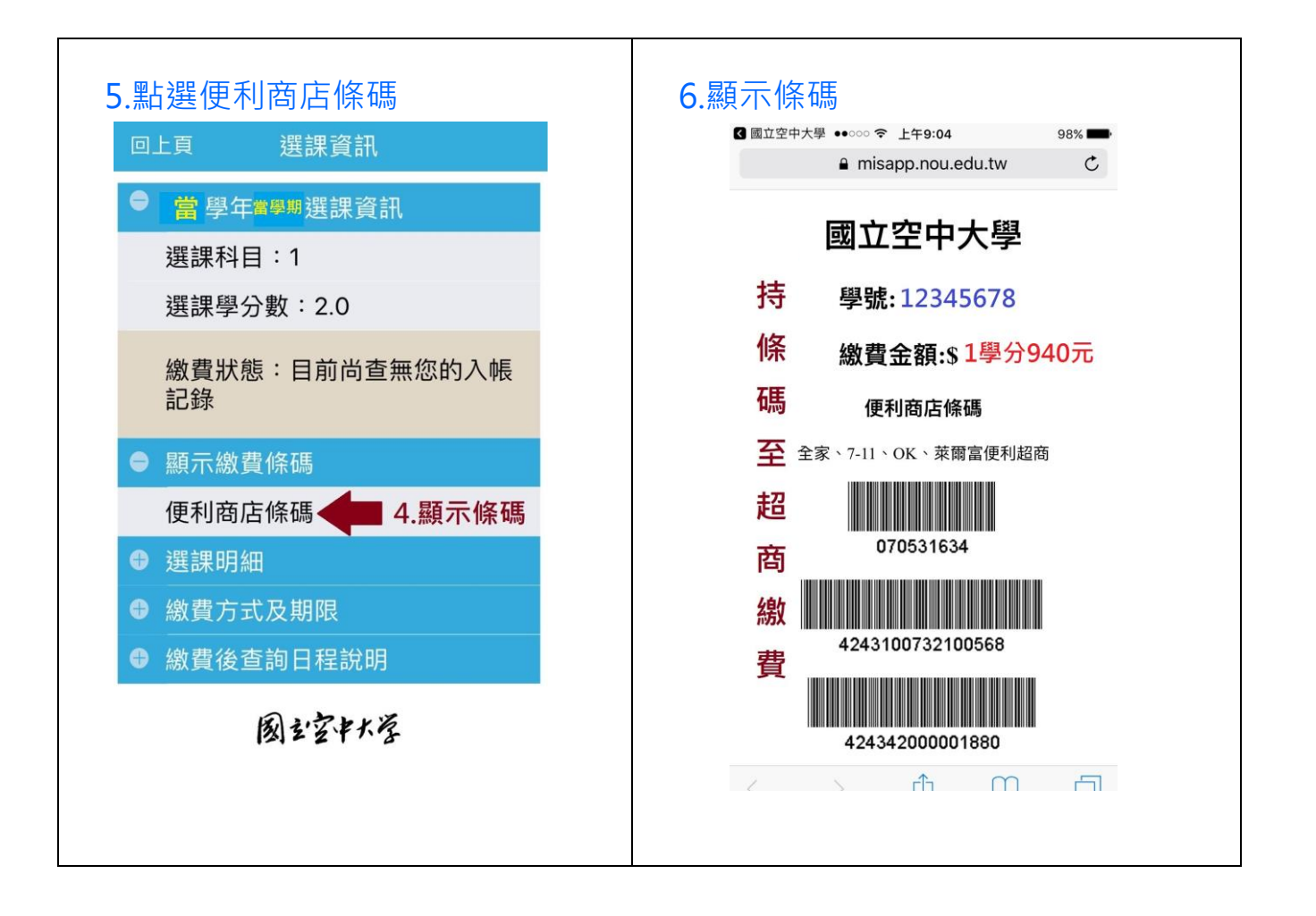